# USER OPERATIONAL GUIDE

PHARMACY REGISTRATION

Prepared for the Health & Family Welfare Department, Government of West Bengal

## **Table of Contents**

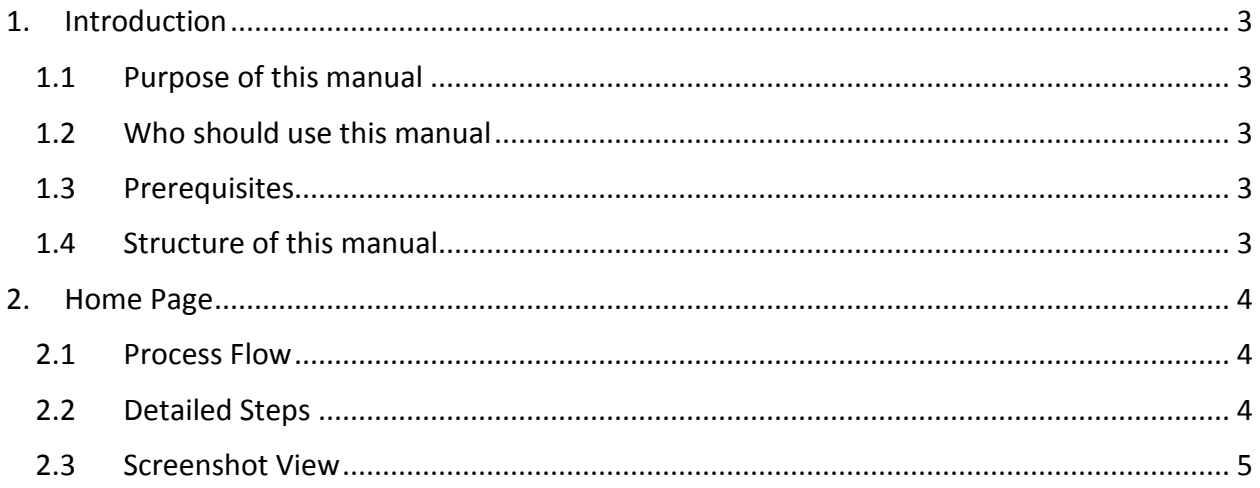

## <span id="page-2-0"></span>1. Introduction

#### <span id="page-2-1"></span>1.1 Purpose of this manual

This manual is designed to provide you with an understanding of the Pharmacy Registration Website. The manual lists the various features and functions that are available whilst assisting you in carrying out each task with step by step instructions and guidance. Visual screens are captured to improve clarity and understanding of a function.

#### <span id="page-2-2"></span>1.2 Who should use this manual

This manual is for students who are interested to study about pharmacy.

#### <span id="page-2-3"></span>1.3 Prerequisites

Users should have a basic understanding of using a computer, keyboard and mouse. In addition, being able to understand basic functions of a web browser will be beneficial as well as elements such as pop-up windows. In some cases, more than one web page may be open; User should have knowledge of using and navigating to a different 'Tab' when required. Many of the terms and functions however are common across the Software including buttons such as 'Submit', 'Edit' and 'View'.

#### <span id="page-2-4"></span>1.4 Structure of this manual

This manual will be organized in line with the Website screen and in the same hierarchical structure. Chapters within this manual are sequenced in the same order as the main menu headings and have the precise title names as the headings.

## <span id="page-3-0"></span>2. Home Page

Open your web browser search for Directorate of Medical Education of Government of West Bengal. Once you enter the home page you will be able choose the course of your choice and continue for application.

## <span id="page-3-1"></span>2.1 Process Flow

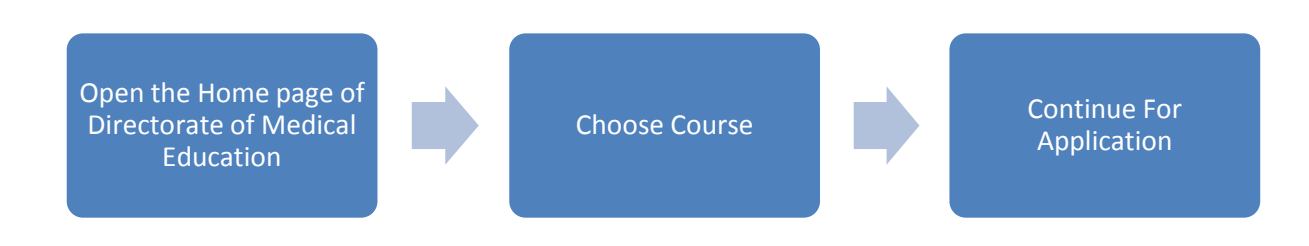

## <span id="page-3-2"></span>2.2 Detailed Steps

- 1. Open your web browser search for Directorate of Medical Education of Government of West Bengal.
- 2. On the Home Page You will view a table containing Name of course, Start and End date of Registration and a hyperlink to Continue To Application.
- 3. Click on the Continue To Application adjacent to the course that you choose.
- 4. You will be redirected to the registration form.
- 5. Fill up the form carefully. Note the mandatory fields are marked with a red star.
- 6. Upload scanned picture and signature.
- 7. Click Save to save the details.
- 8. Now you will get a preview of the filled up form.
- 9. You can take a print out of the application from the Home Page Itself.
- 10. You can Also find a link to User Guide on the Home page which when clicked will redirect you to this manual in order to make you understand the procedure to register for the course.

## <span id="page-4-0"></span>2.3 Screenshot View

On the Home Page You will view a table containing – Name of course, Start and End date of Registration and a hyperlink to Continue To Application.

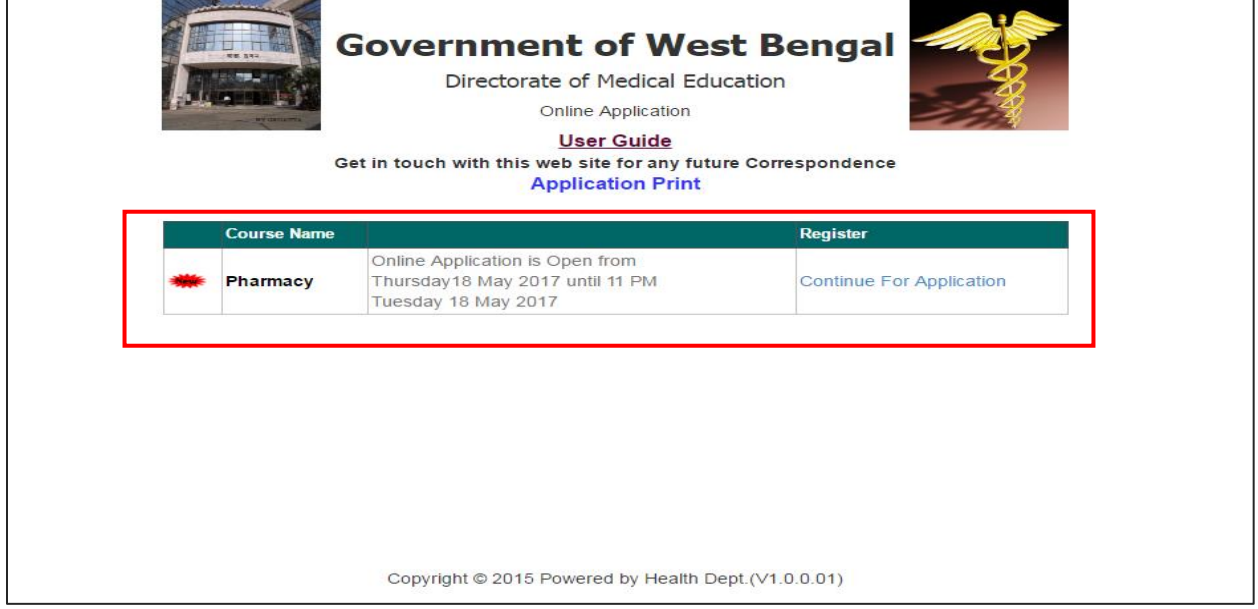

#### Click on the Continue To Application adjacent to the course that you choose.

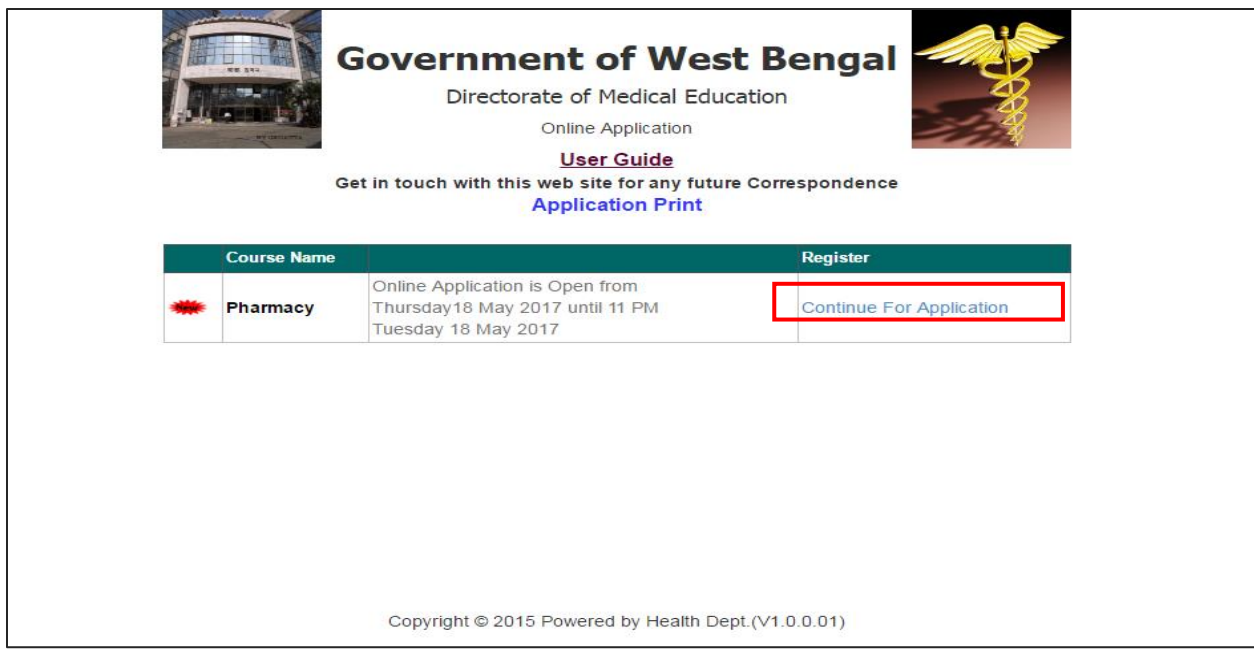

You will be redirected to the registration form.Fill up the form carefully. Note the mandatory fields are marked with a red star.

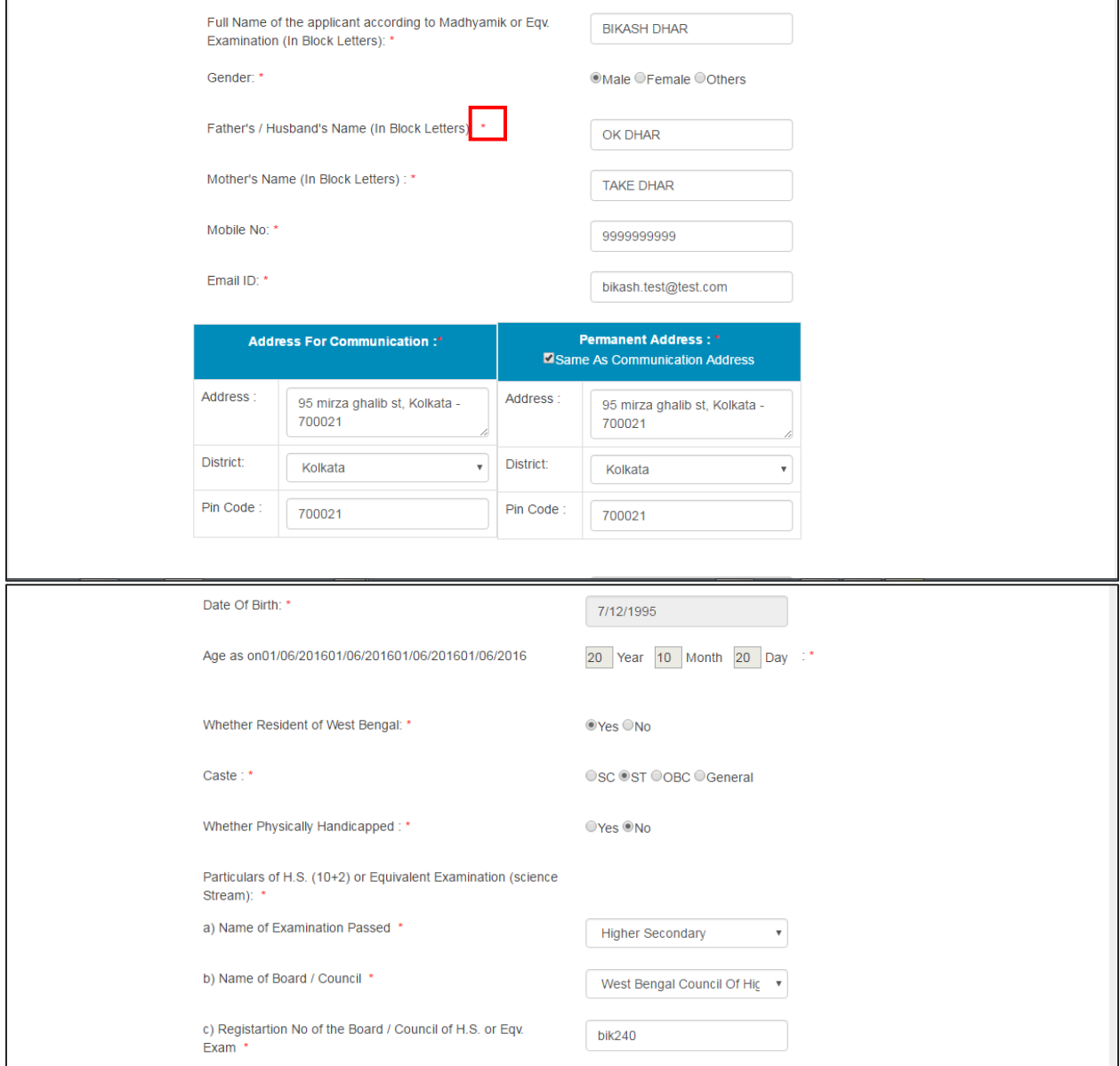

## Upload scanned picture and signature.

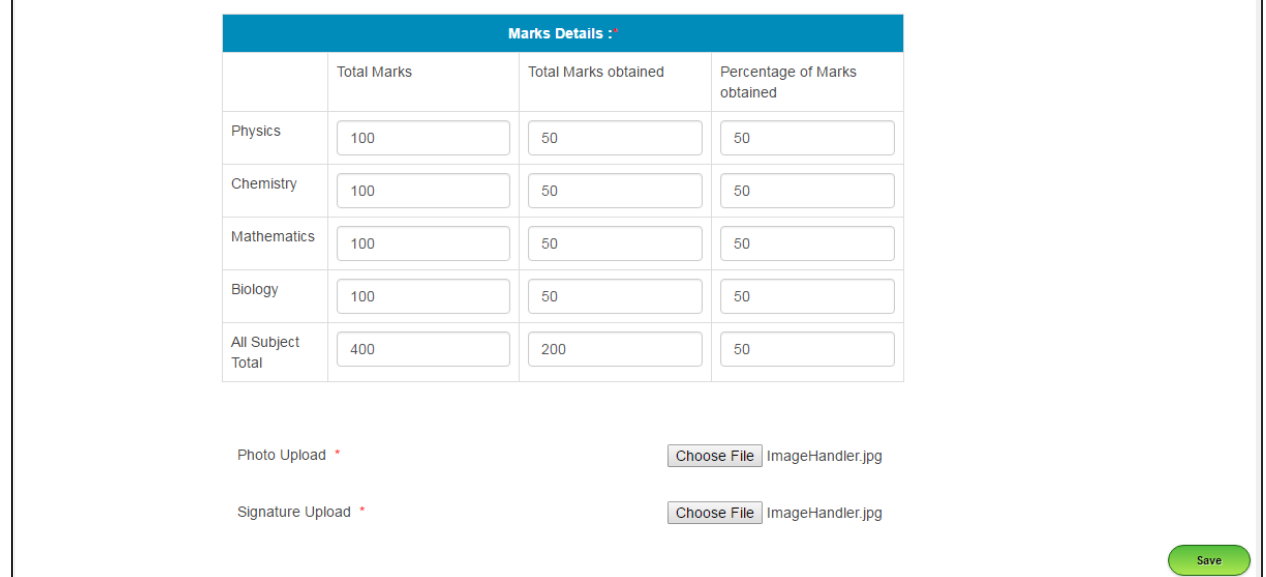

Click Save to save the details.

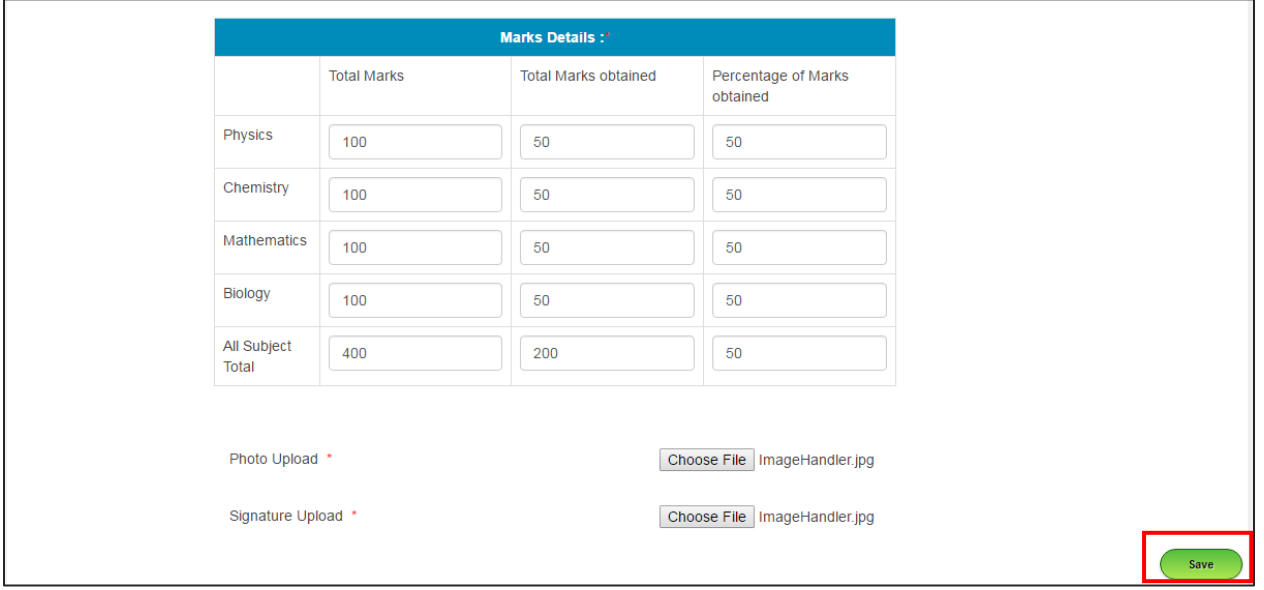

Now you will get a preview of the filled up form.

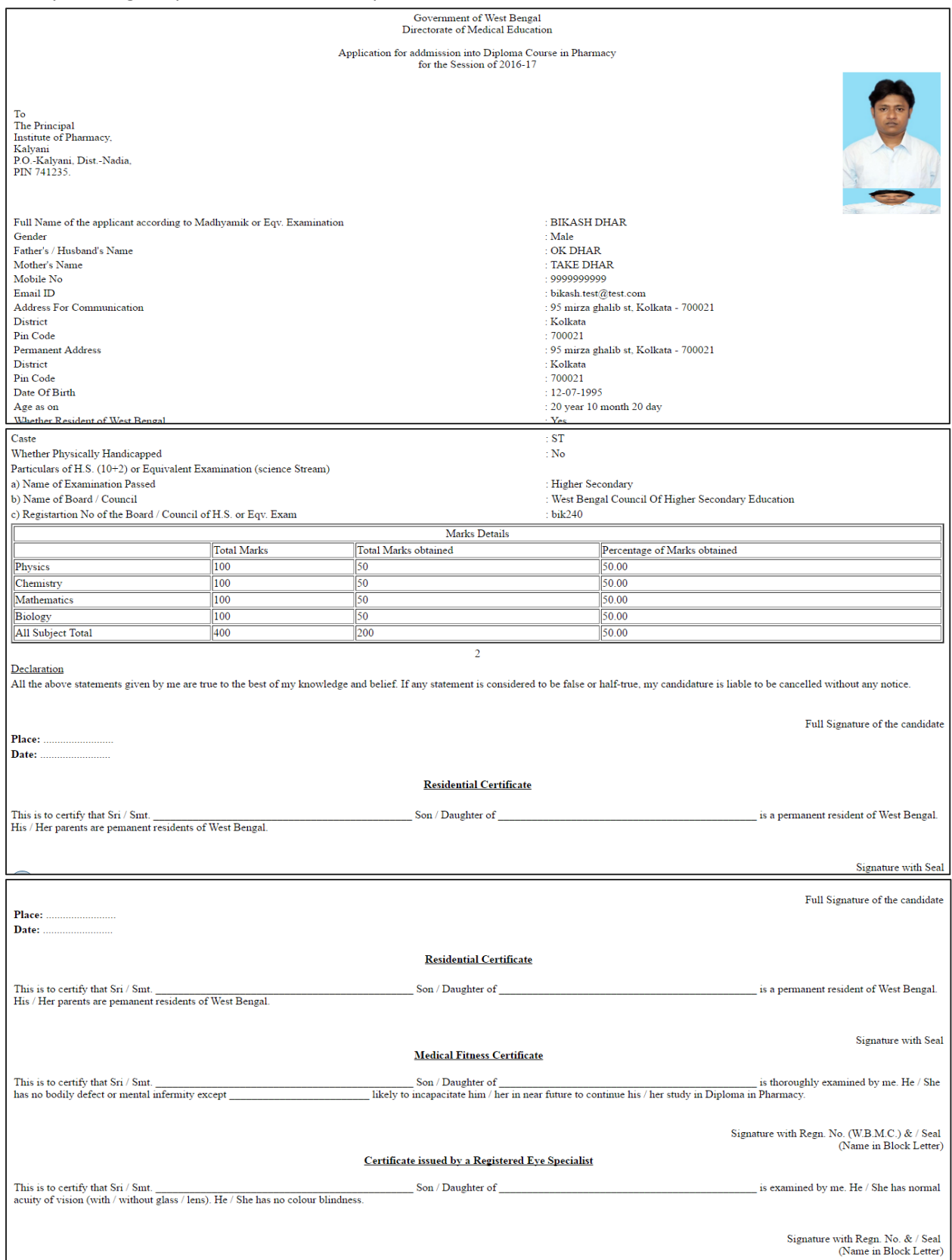

You can take a print out of the application from the Home Page Itself.

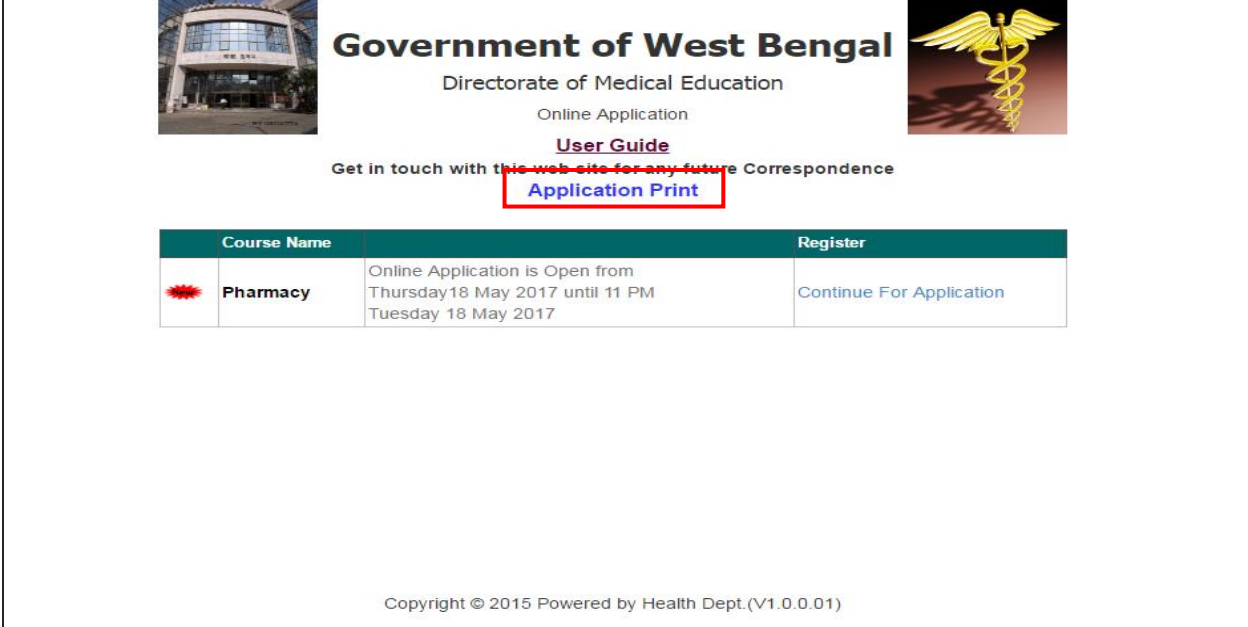

You can also find a link to User Guide on the Home page

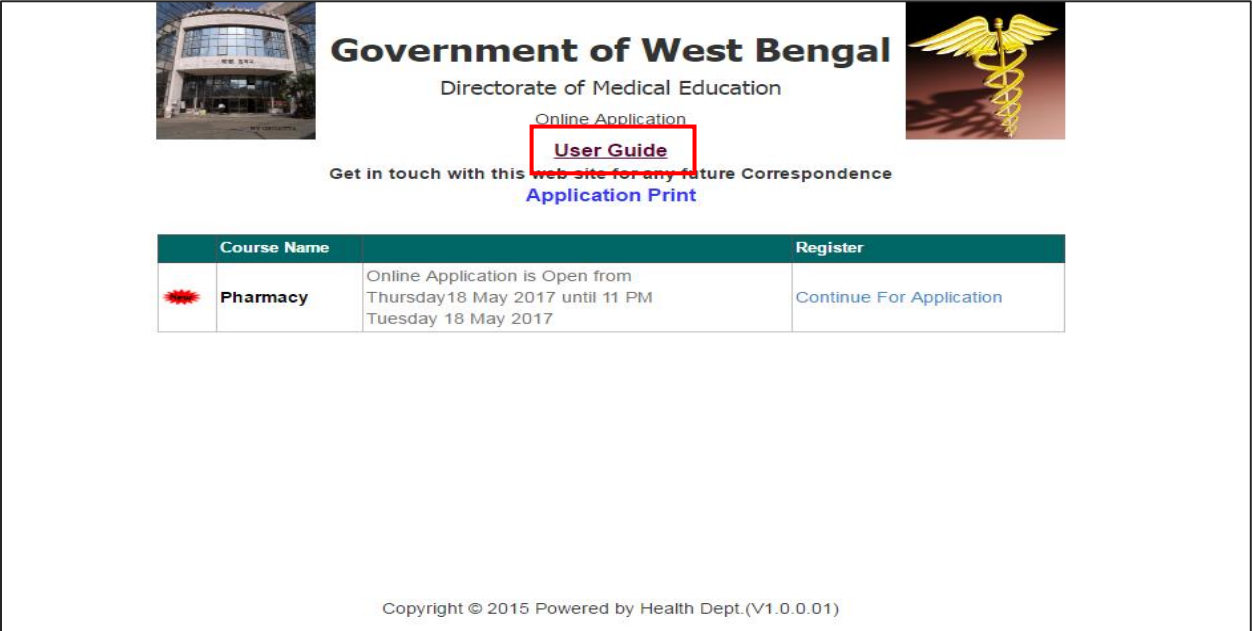